اضغط على:

دخول آمن

مصرف الشــارقة الإسـلامب **SHARJAH ISLAMIC BANK** 

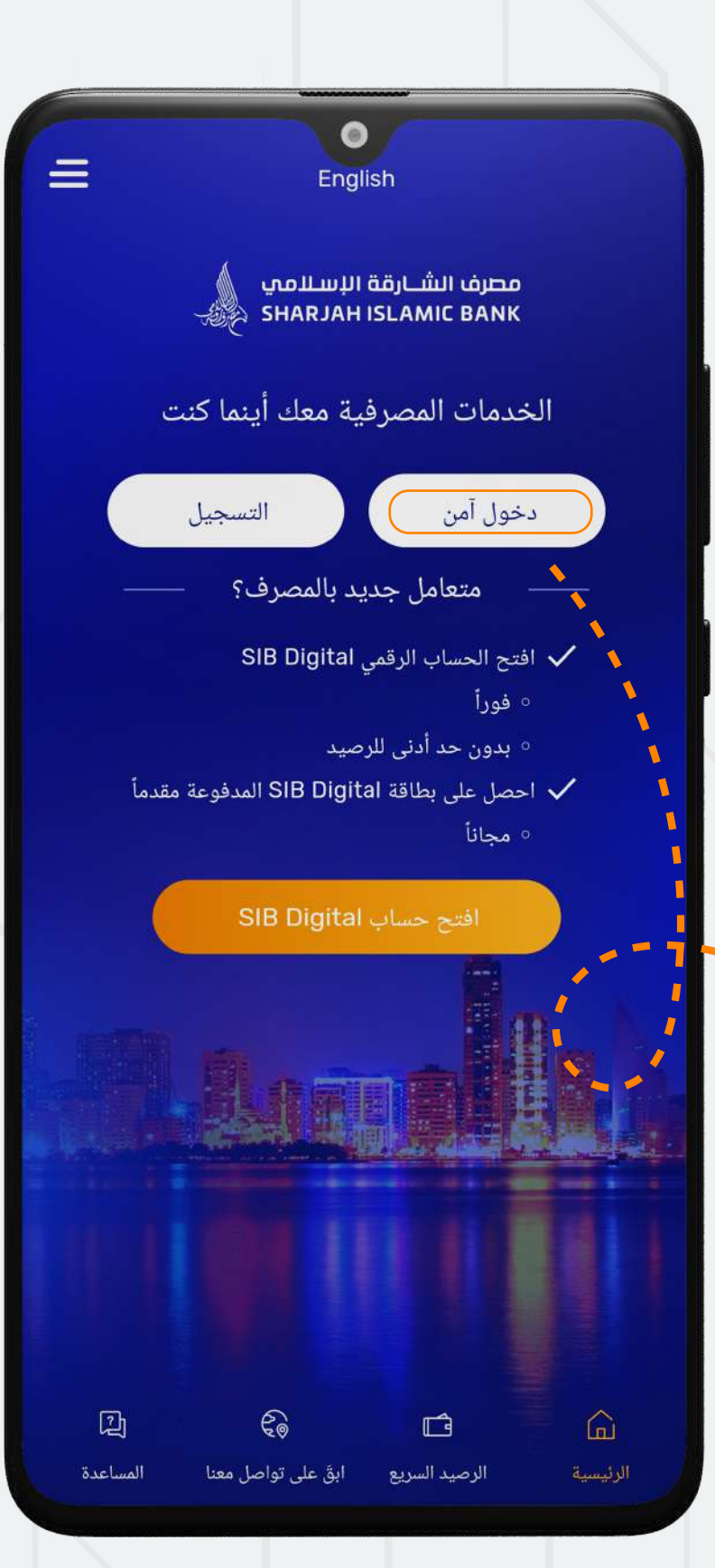

دليل التحديث عبر خدمة الموبايل تحديث إثبات الدخل

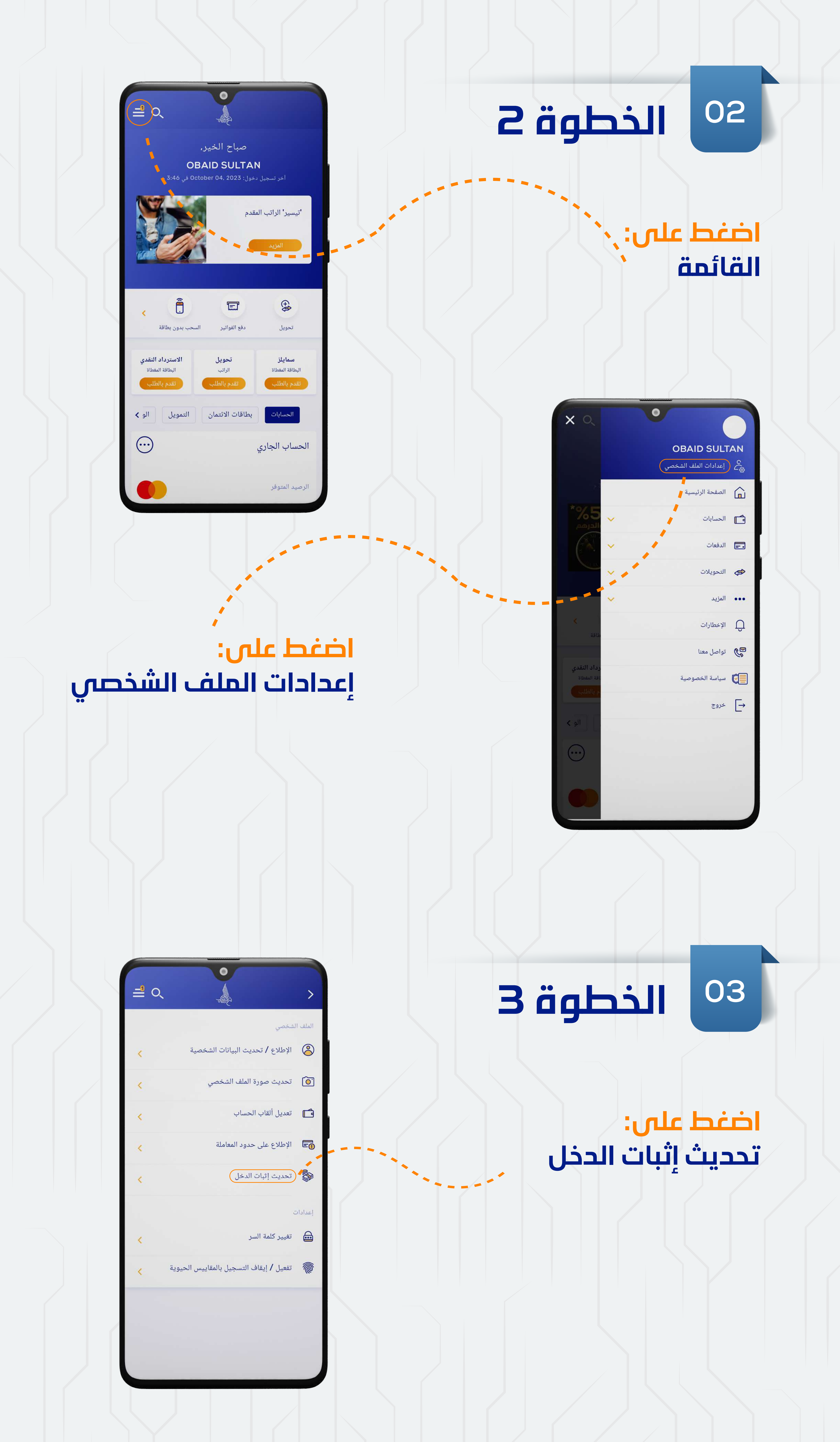

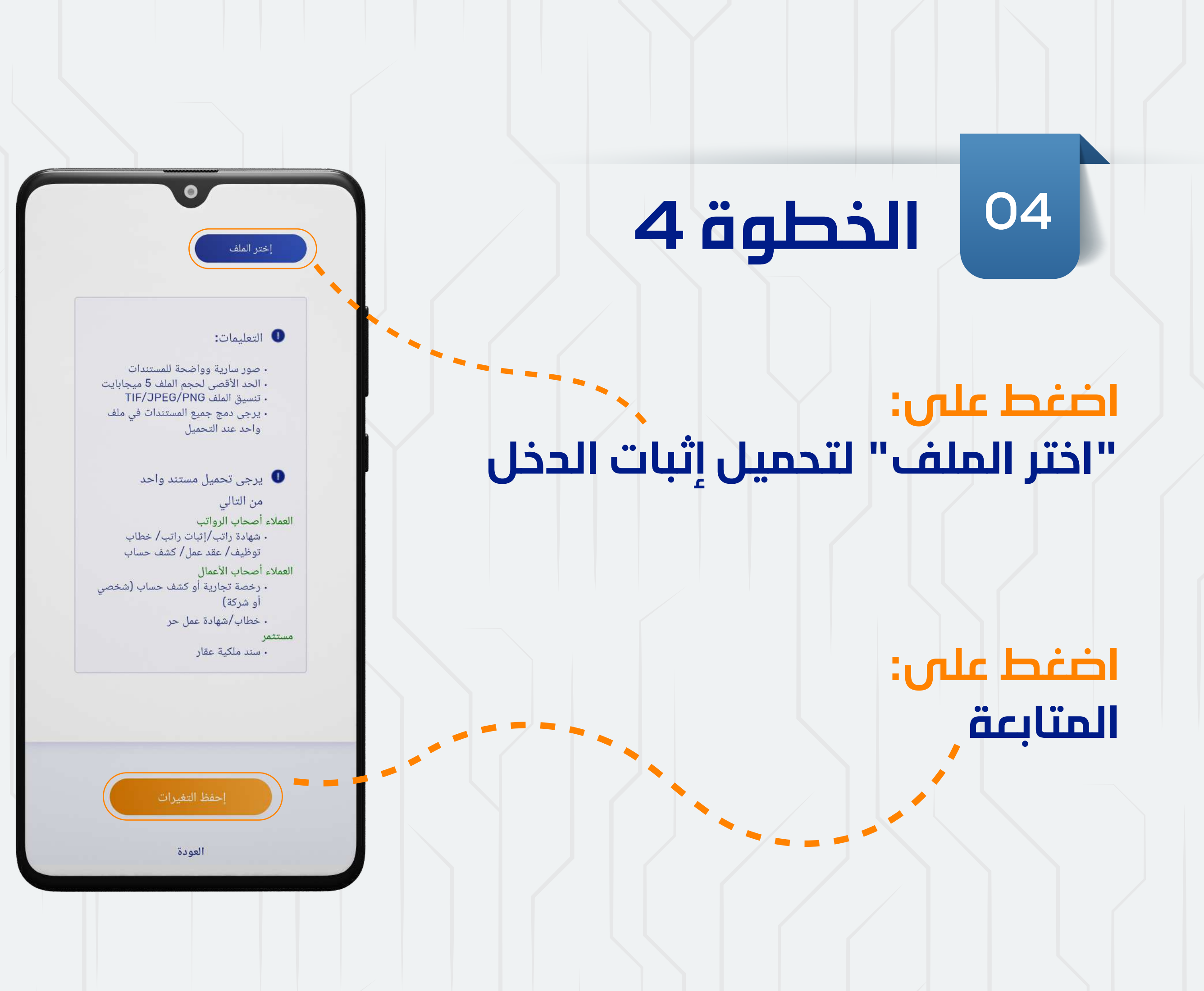

الخطوة 1 **<sup>01</sup>**